## **How to Create Contra Predefined Forms**

## **Objectives**

Add predefined forms for the "upload Contract/Document" method

## **Steps**

The "Upload Document/Contract" is a dynamic form also based on a Template of Questionnaires, you can choose the fields/custom fields that you want to appear in the form and in multiple pages.

To create a new form you must first go to the **System Settings Contracts & Documents Upload Contract/Document Forms**

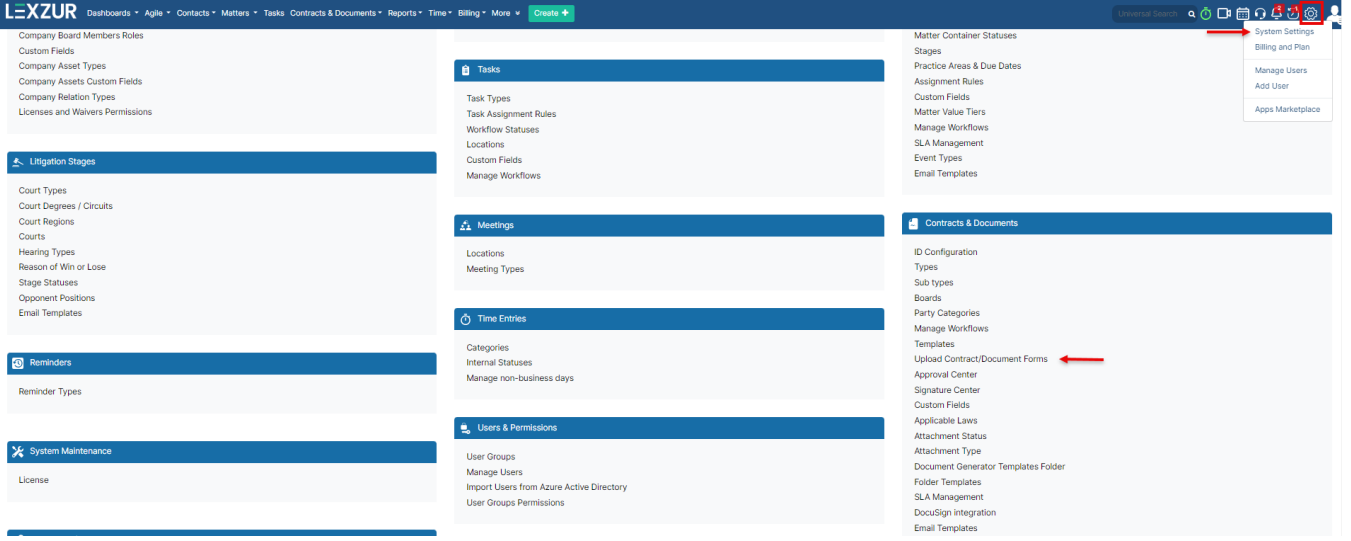

From this page you can view the list of your predefined forms, clone, edit, delete, or add a new one.

There is a Default Form by the system to be used while uploading contracts in case you haven't created your own FormΛ

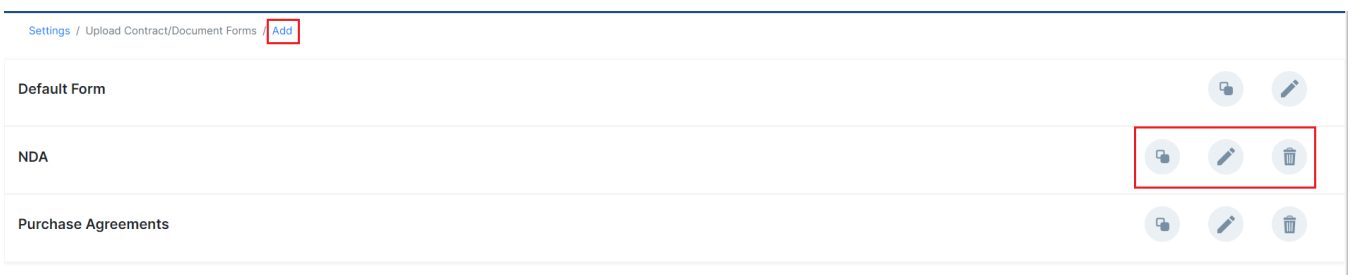

Adding a new form requires filling out some fields:

- **Document Form Name**: Give this Form a name
- **Type**: Specify the Type of Contracts related to the created form.
- **Page Titles**: You can create as many pages as needed.

Each page can contain multiple fields

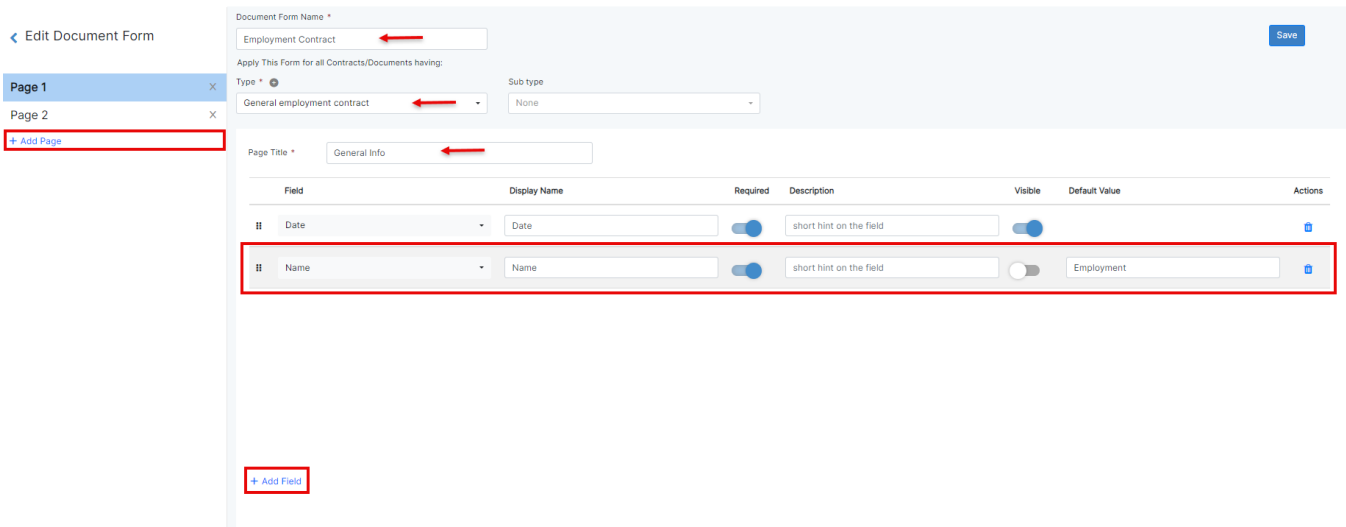

You can include any field (system fields or custom fields) in addition to collaborator field when configuring contract forms.

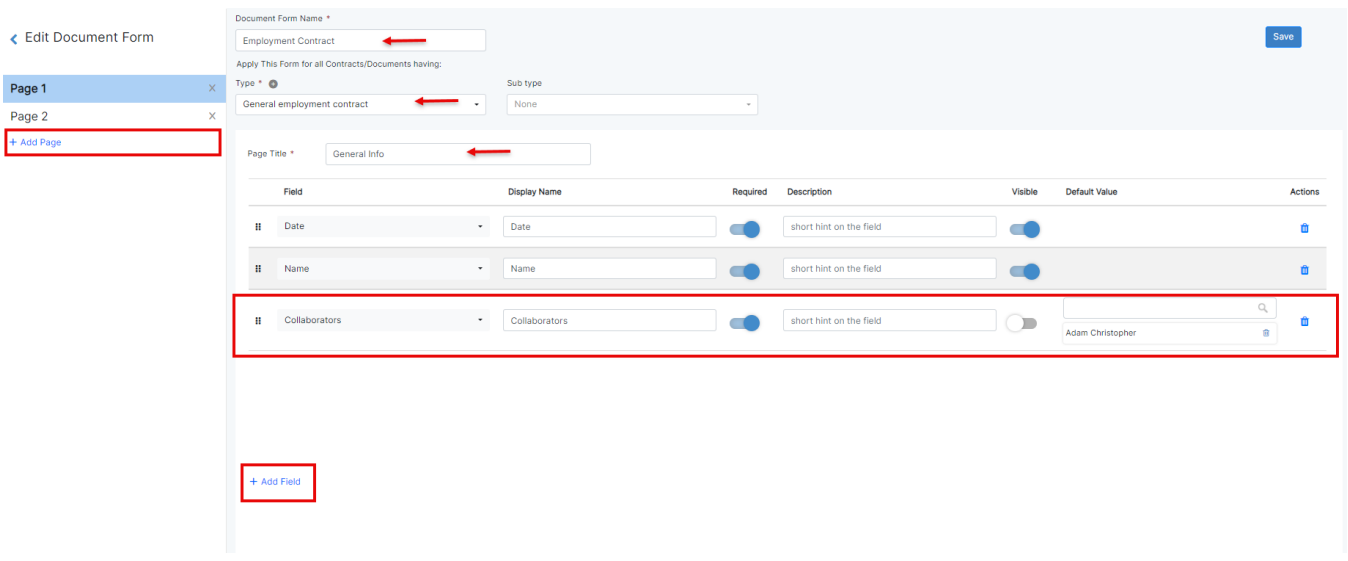

So, choose the fields you want, give them a display name, add a description when needed, and specify the required fields and the ones you wish to show or hide from the form as well.

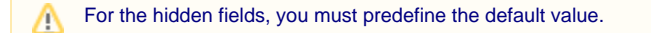

Repeat the process for all the pages. Then save your changes.

For more information about LEXZUR, kindly reach out to us at [help@lexzur.com.](mailto:help@app4legal.com.)

Thank you!